**Association départementale OCCE des Yvelines,**

2, allée des boutons d'or 78180 MONTIGNY-LE-BRETONNEUX Tel : 01 30 43 56 65 - Courriel: ad78@occe.coop Site Internet : http://www.occe78.net

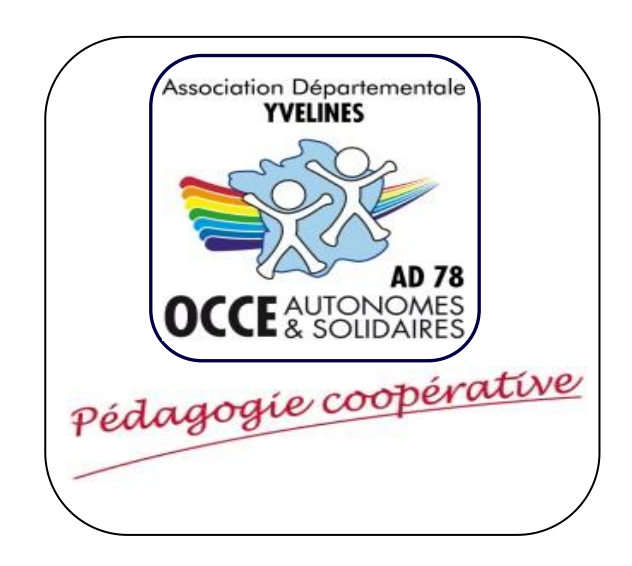

# **GUIDE DE PROCEDURE COMPTA COOP WEB**

### LOGICIEL DE COMPTABILITE EN LIGNE

A DESTINATION DES MANDATAIRES

- 1.1Comment établir une régie d'avance ?
- **2. Comment enregistrer une dépense ?**
- **3. Comment enregistrer une recette ?**
- 4.Comment annuler une dépense ou une recette ?
- 5.L'inventaire du matériel

II. Tenir la comptabilité

**1.0 Principe général** 

 $\cup$ 

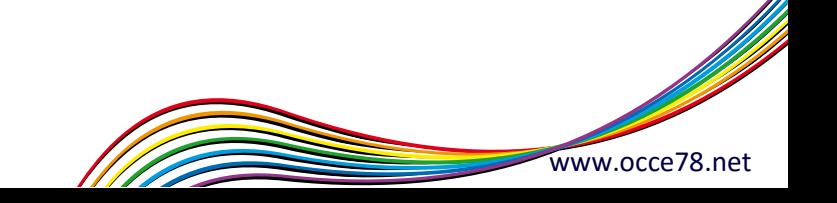

 $\omega$ 

## **1.0 Principe général**

- $\rightarrow$  Tenir la comptabilité au jour le jour pour ne pas être débordé.
- $\rightarrow$  Etablir le pointage à chaque relevé bancaire.
- $\rightarrow$  Détailler l'intitulé de vos pièces pour pouvoir les retrouver rapidement.

### **1.1Comment établir une régie d'avance ?**

Le Conseil de Coopérative, réunissant l'ensemble des enseignants, tuteurs des classes, définit les règles de fonctionnement de la coopérative.

Il peut décider, en fonction des projets de classes, de mettre en place des comptes de classes.

Le mandataire peut alors reverser une partie des participations volontaires des familles aux classes sous forme de « régie d'avance ».

Cette organisation est idéale…elle suppose l'implication et la coopération de tous les adultes au sein de l'équipe, et soulage le travail du mandataire.

Le mandataire établit un chèque de « régie d'avance » à l'ordre de l'enseignant, tuteur de classe, accompagné d'un reçu justificatif. L'enseignant peut légalement déposer ce chèque sur son compte personnel.

Pour établir une régie d'avance vous devez au préalable créer vos comptes de classes, (*voir également le tutoriel n°1 : Comment créer une coop de classe*) puis :

"Cliquer sur l'onglet « *Pièces comptables* ».

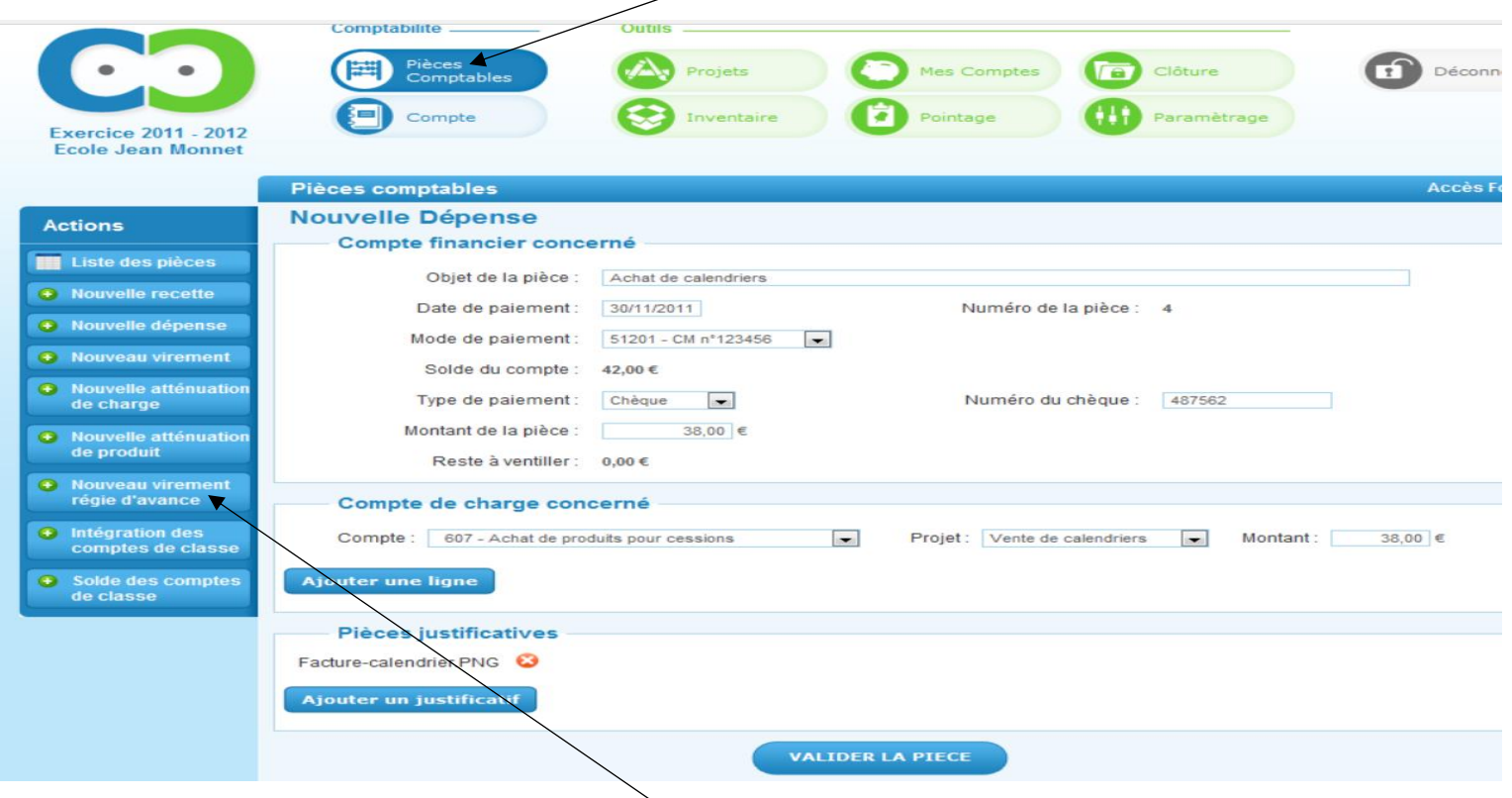

Puis sur l'onglet « *Nouveau virement régie d'avance ».*

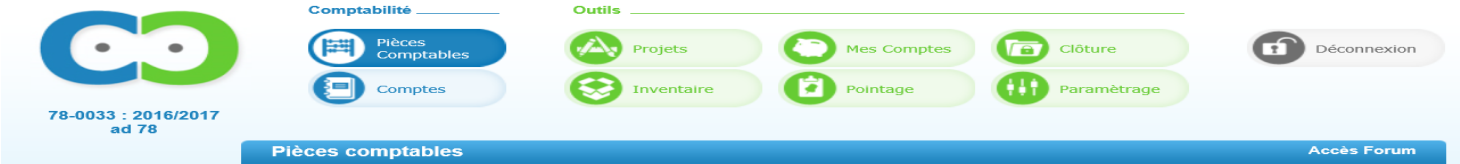

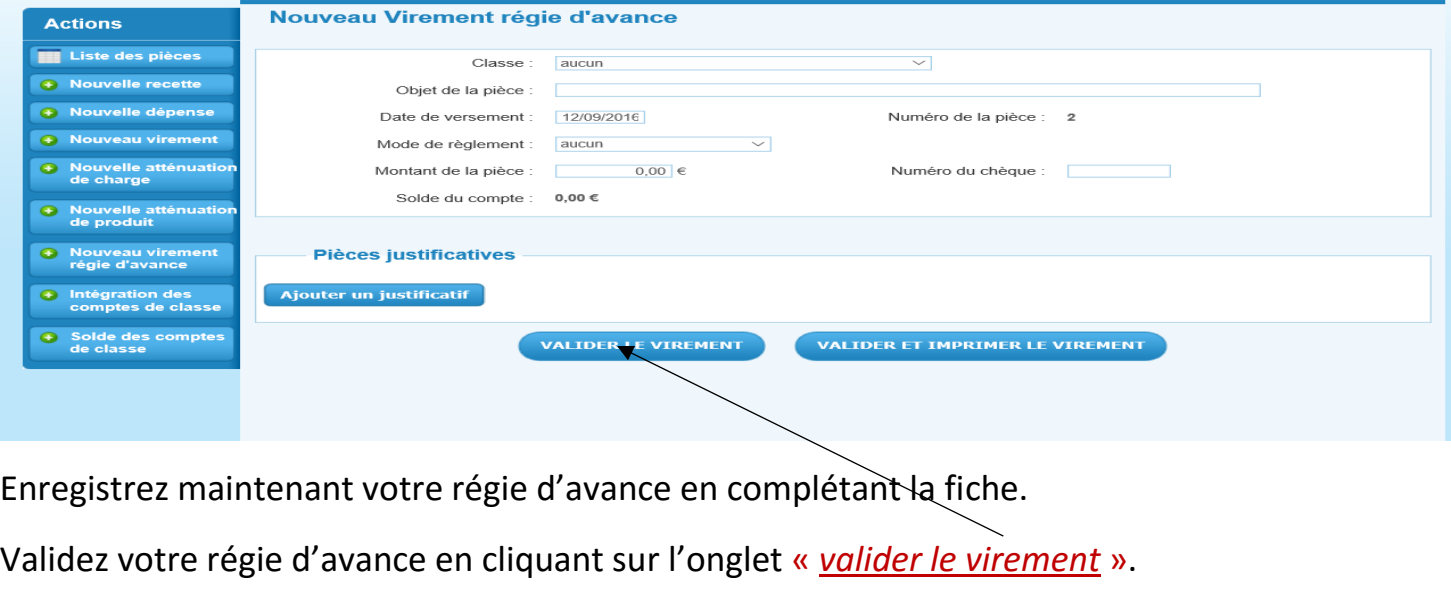

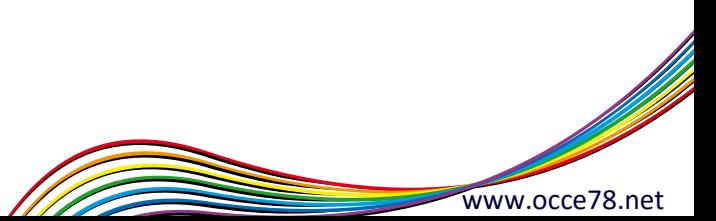

### **2.Comment enregistrer une dépense ?**

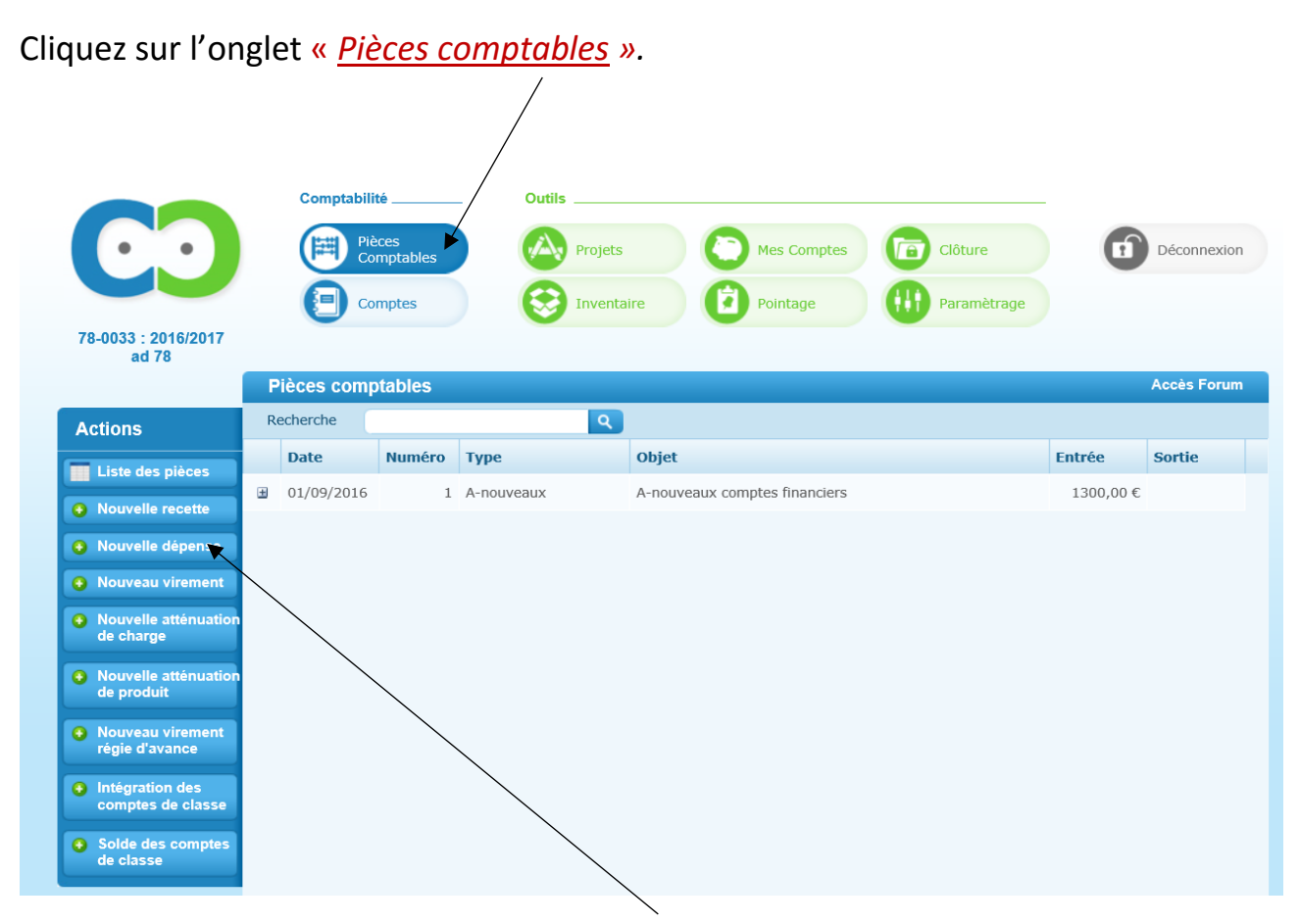

Cliquez ensuite sur l'onglet « *Nouvelle dépense* ».

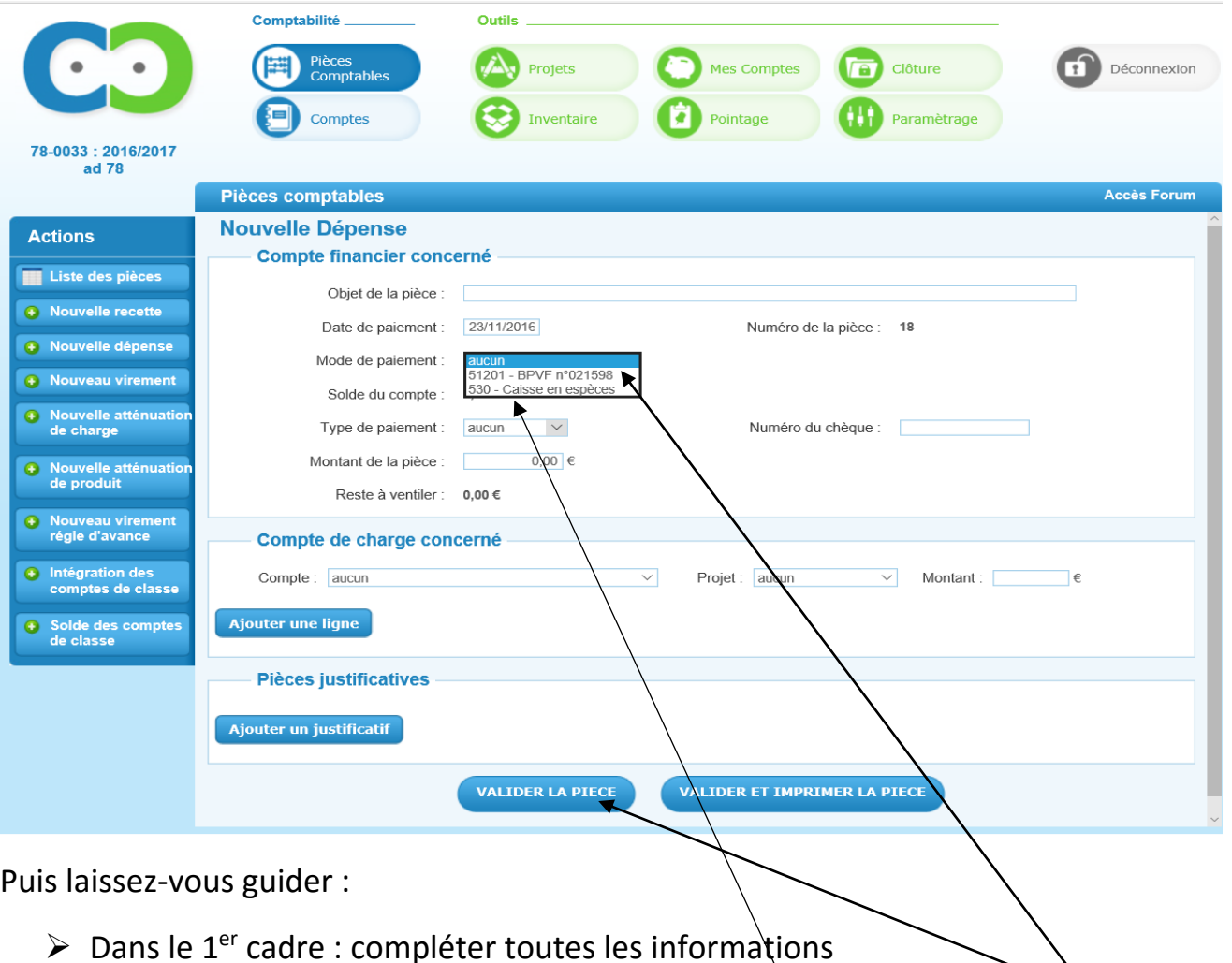

Le numéro de la pièce se génère automatiquement. Pensez à reporter ce numéro sur votre facture pour le retrouver ultérieurement.

-Si vous souhaitez payer par chèque ou par prélèvement, choisissez votre « *compte bancaire »* en mode de paiement. -Si vous souhaitez payer en espèces, choisissez *« caisse en espèces »* comme mode de paiement (pour choisir ce mode de paiement, il faut avoir créer une caisse au préalable : (voir le tutoriel n°1).

- Dans le 2ème cadre : l'onglet « compte » correspond à la ventilation. Cette étape est obligatoire pour « *valider la pièce* ».
- Dans le 3ème cadre : Ajoutez vos pièces *justificatifs* (factures)

Si vous souhaitez enregistrer une nouvelle dépense il vous suffit de cliquer sur l'onglet « *nouvelle dépense ».*

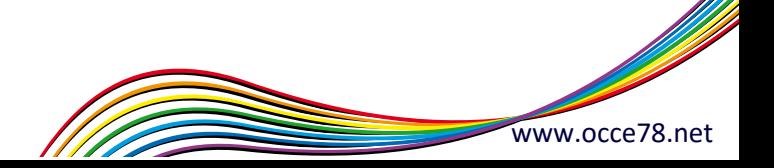

### **Enregistrement de l'assurance et de la cotisation OCCE :**

# $\checkmark$  Pensez à toujours ventiler l'assurance et la cotisation

### Pour cela :

Cliquez sur l'onglet « *Pièces comptables* ».

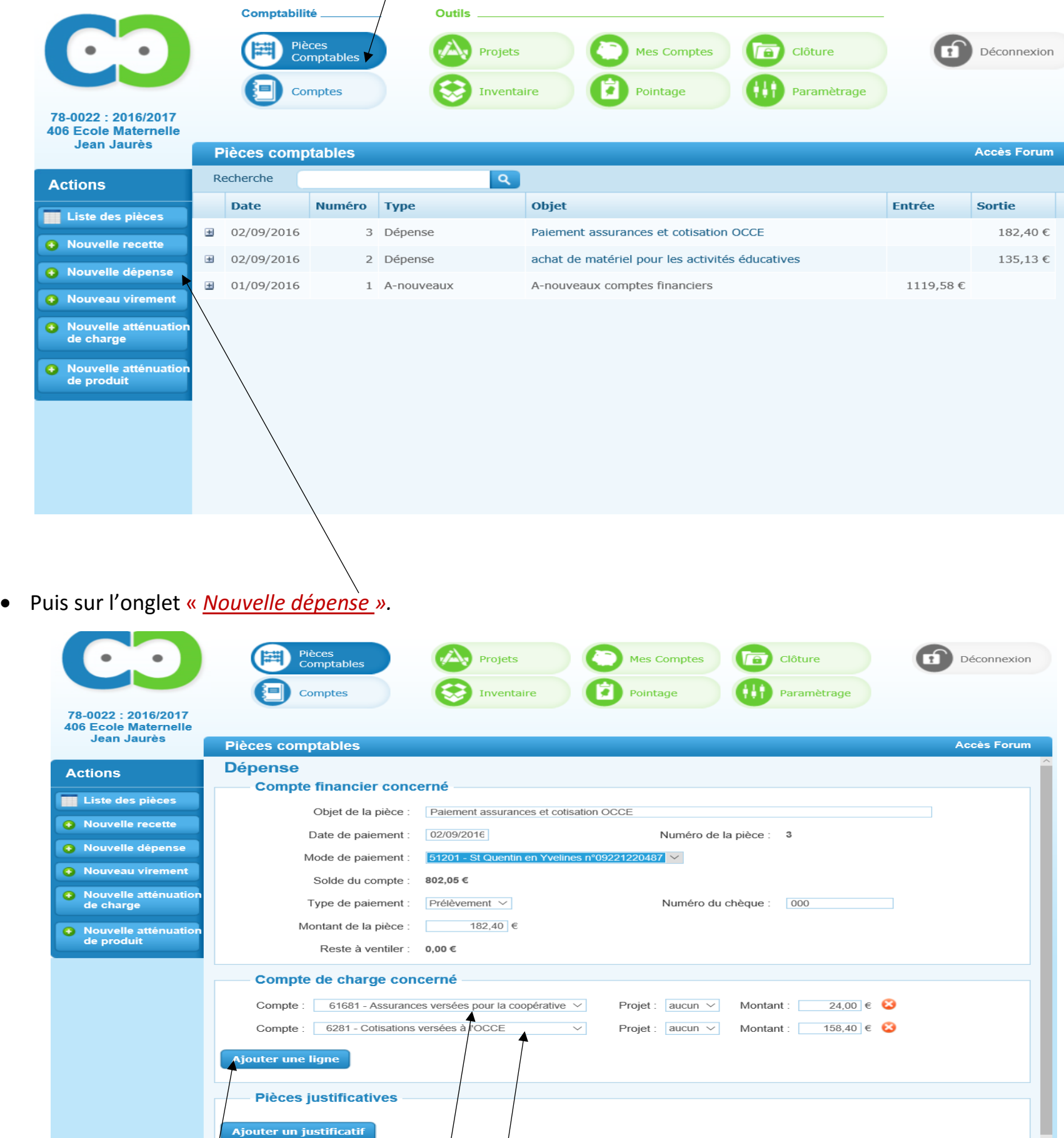

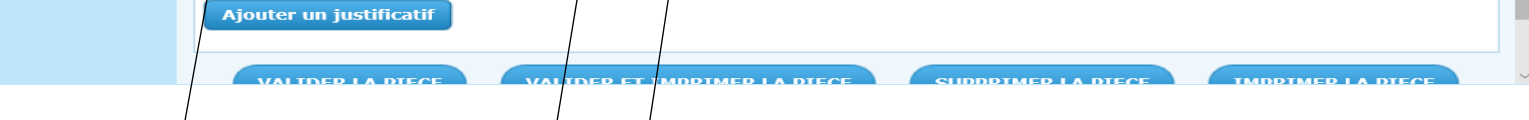

**► Pour procéder à la ventilation faites deux lignes** :

Une première ligne où vous enregistrez l'assurance.

Puis « *ajoutez une ligne* » où vous enregistrez la cotisation.

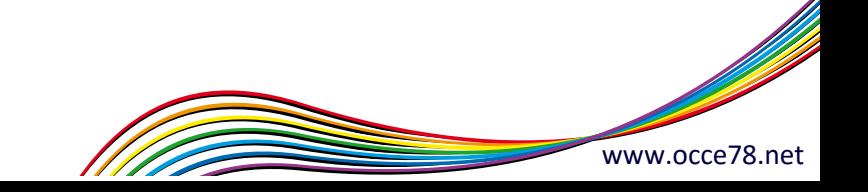

### **3.Comment enregistrer une recette ?**

Le principe est le même que pour l'enregistrement d'une dépense.

- Après avoir cliqué sur l'onglet « *pièces comptables ».*

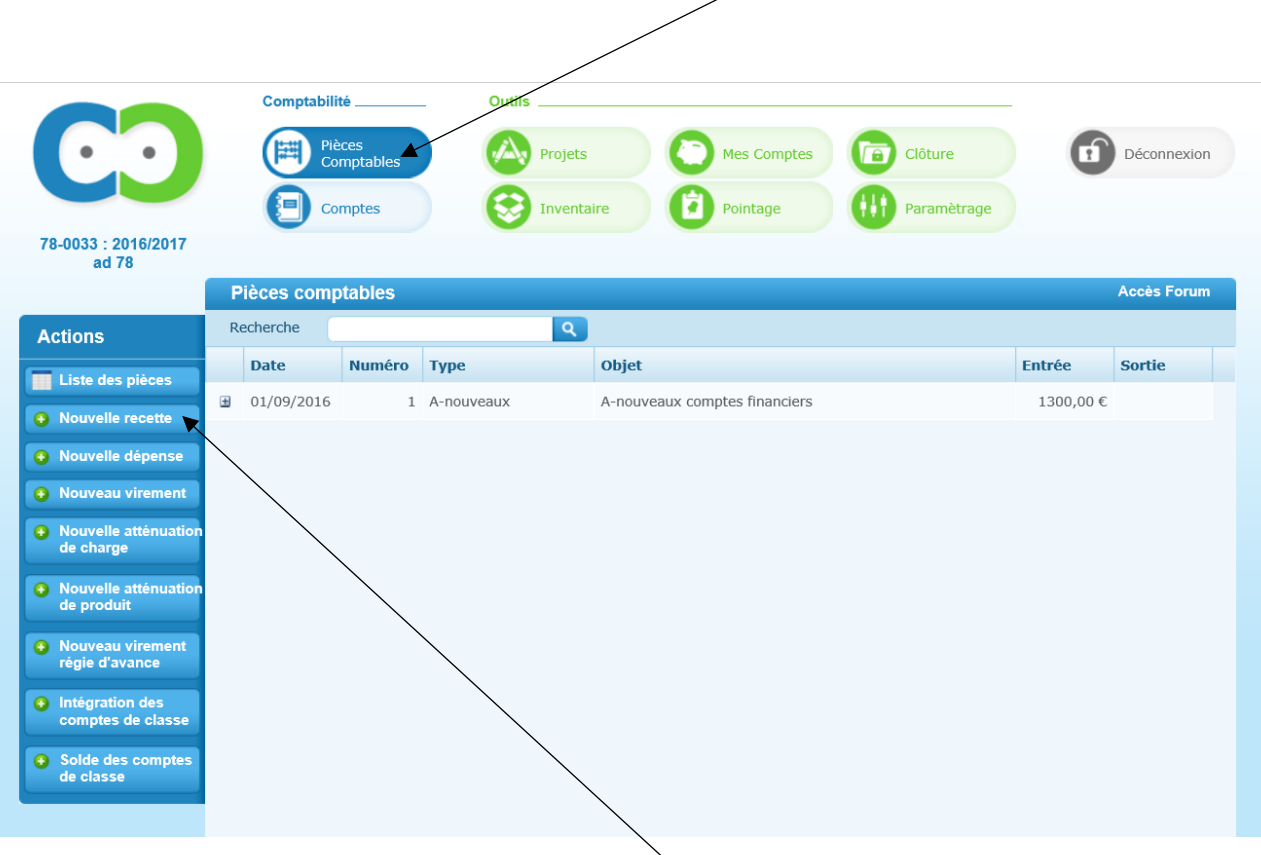

Cliquez ensuite sur l'onglet « *Nouvelle recette* ».

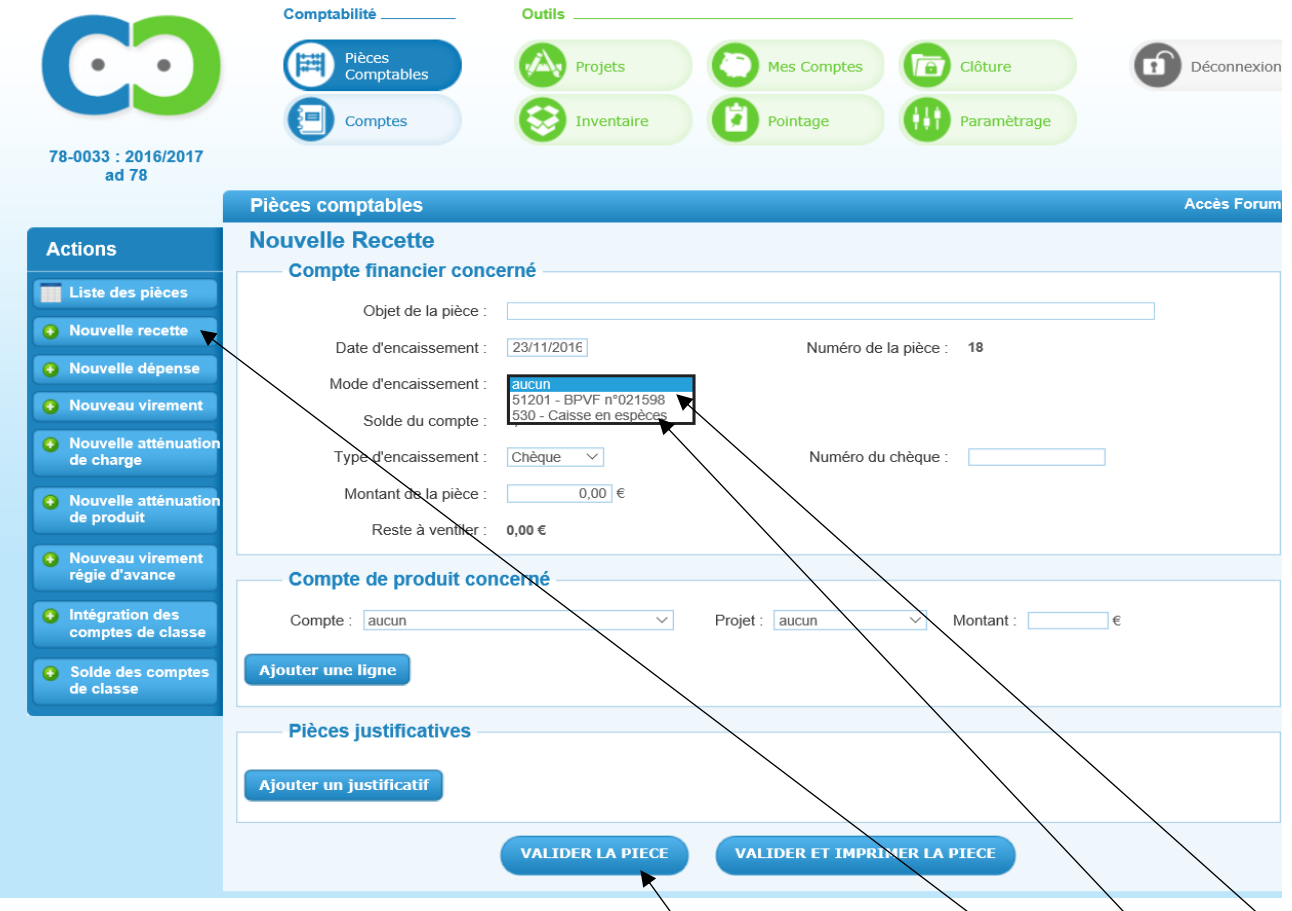

Laissez-vous guider et remplissez chaque ligne.

-Si vous souhaitez encaisser la recette sur votre compte bancaire, choisissez votre *« compte bancaire »* comme mode

- $\checkmark$  D'ajouter vos pièces justificatives (factures...)
- De sauvegarder votre recette en cliquant sur l'onglet « *valider la pièce ».*
- *Valider une pièce correspond à valider une opération comptable.*

d'encaissement.

-Si vous souhaitez encaisser la recette sur votre compte caisse, choisissez *« caisse en espèces »* comme mode d'encaissement.

Sans oublier :

Si vous souhaitez enregistrer une nouvelle recette il vous suffit de cliquer ici sur l'onglet « *nouvelle recette »*

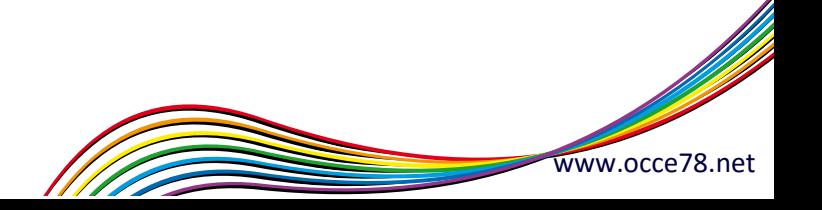

**L'ajout de lignes :** L'ajout de lignes vous permet de regrouper plusieurs dépenses ou recettes sur une même fiche, seulement si le mode de paiement ou d'encaissement est le même pour toutes et qu'elles figurent sur le même bordereau de remise de chèques, d'espèces ou sur le même chèque.

Ces cinq chèques figurent sur le même bordereau de remise de chèques (numéro du bordereau :14567458), alors choisissez « *Bordereau* » en type d'encaissement sans oublier d'indiquer le *« numéro du bordereau »*. Indiquez le montant total de la recette (100€).

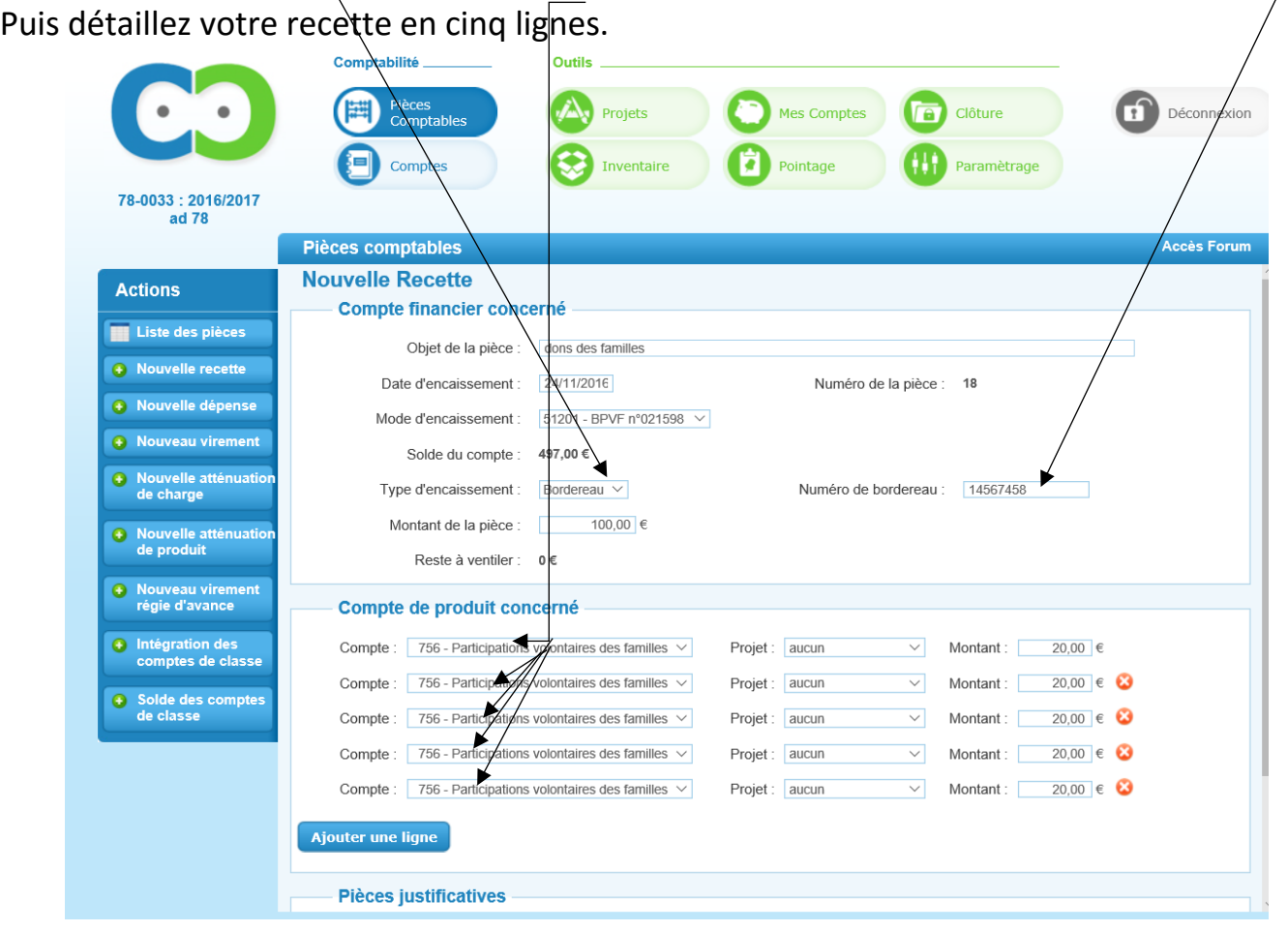

**Exemple :** Vous souhaitez intégrer à votre comptabilité cinq chèques correspondant à des dons des parents. La somme s'élève à 100€.Chaque parent vous a versé 20€.

Si les dons se font en espèces, procédez de la même manière, en choisissant « Bordereau **»** en type d'encaissement et en indiquant le « *numéro de bordereau* » de remise d'espèces.

### **La caisse en espèces**

 $\rightarrow$  C'est l'argent liquide qui est réellement dans l'établissement.

Rappel  $\rightarrow$  Les espèces que vous déposez directement en banque (ex : dons, photos) ne transitent pas par le compte caisse.

- Il n'est pas souhaitable de conserver de l'argent liquide à l'école pour des raisons de sécurité.
- La caisse doit être soldée avant le 31 aout et déposée sur le compte bancaire.

Pour transférer votre compte caisse sur votre compte bancaire rendez-vous sur l'onglet *« Pièces comptables »* puis *« Nouveau virement »*

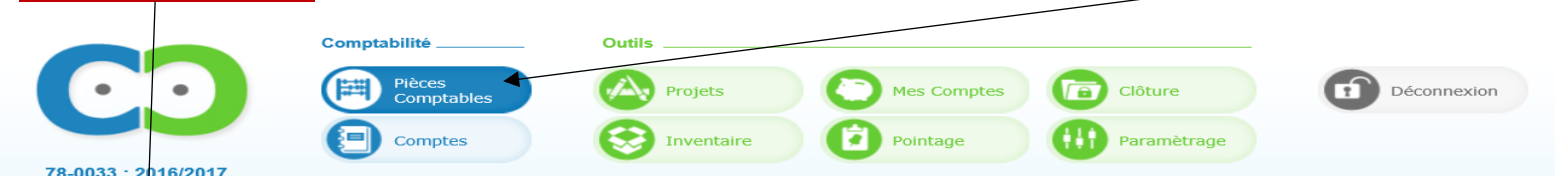

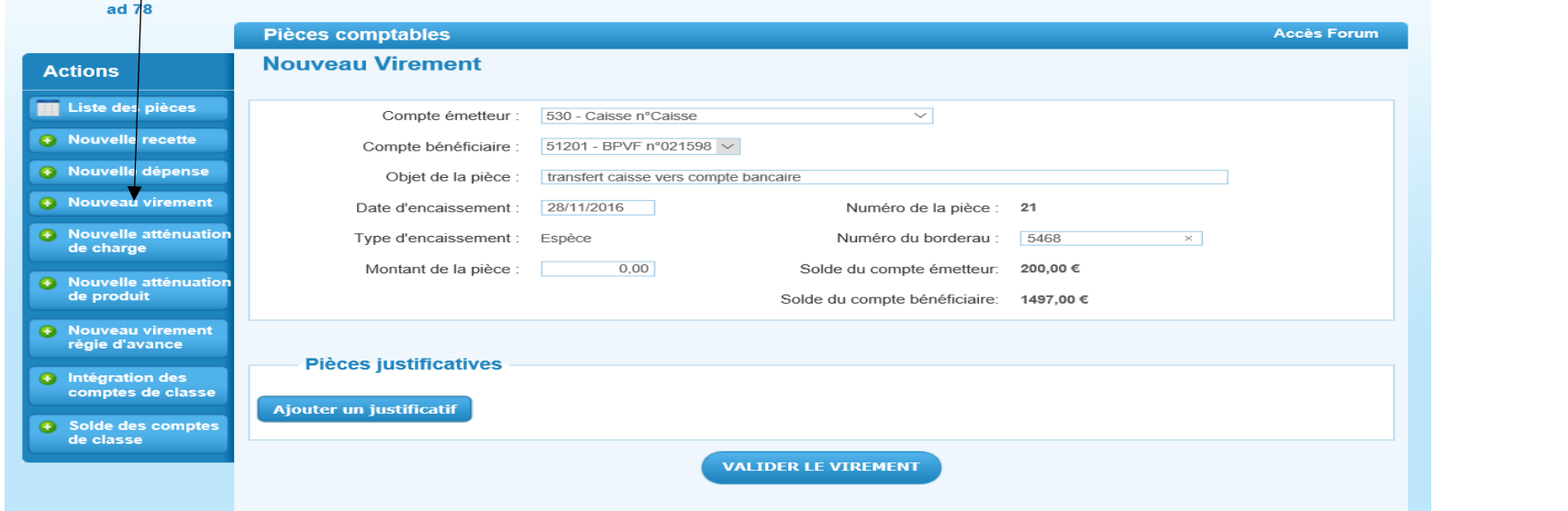

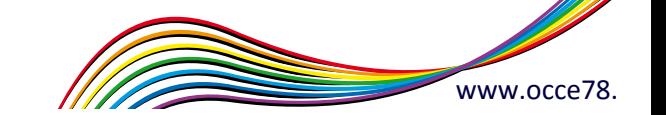

### **4.Comment annuler une dépense ou une recette ?**

Vous pouvez supprimer une fiche en cas d'erreur dans le but de la modifier.

Une fiche peut être supprimée tant qu'elle n'a pas été pointée.

Pour annuler partiellement une recette cliquez sur l'onglet « *Nouvelle atténuation de produit* »

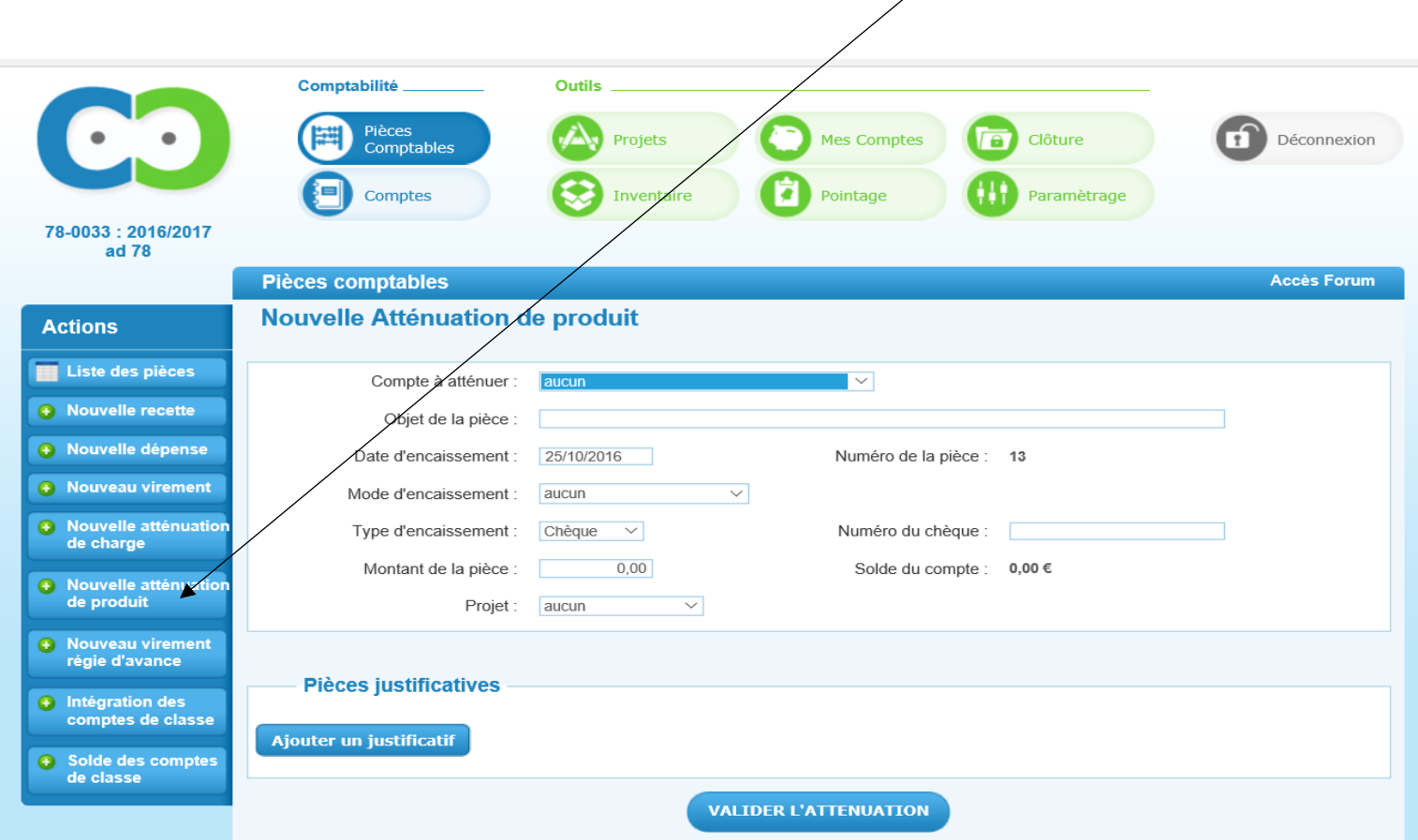

Une **atténuation de produits** permet d'annuler une partie d'une recette.

**Par exemple** : - Vous avez encaissé un certain nombre de chèques de parents pour une sortie scolaire. Vous avez donc rempli un bordereau de remise de chèques que vous avez déposé en banque.

Un des enfants n'est pas présent le jour de la sortie car il est malade. Vous remboursez aux parents la somme de sa participation. Pour annuler seulement ce chèque et non pas la totalité de la somme perçue pour la sortie, procédez à une atténuation de produit.

Choisissez le compte *708 (*Produit des activités éducatives)

Objet de la pièce : Remboursement sortie scolaire famille Dupond

Ne pas oublier d'inscrire le numéro du chèque, et son montant.

#### Puis « *valider l'atténuation* »

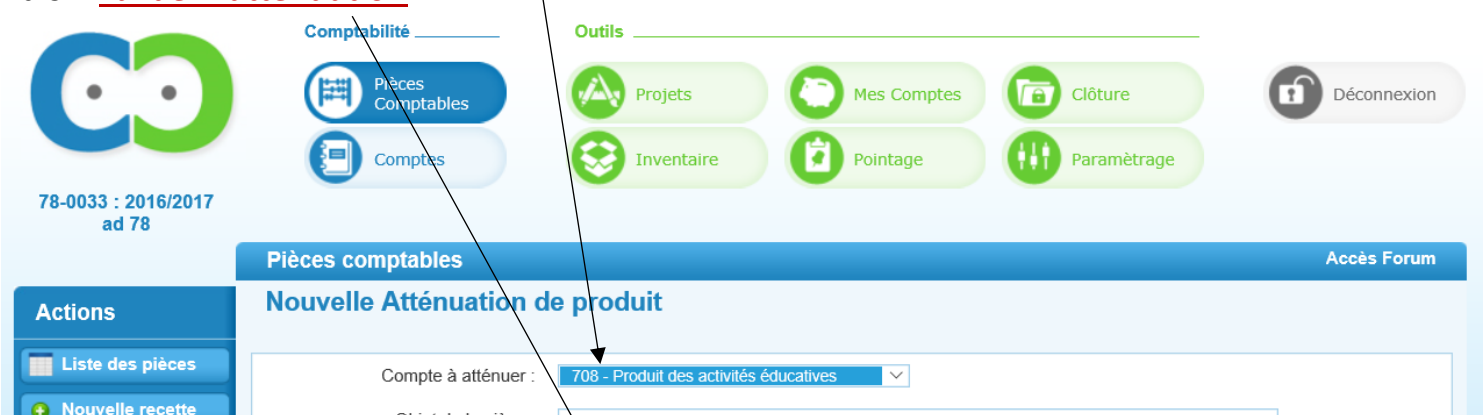

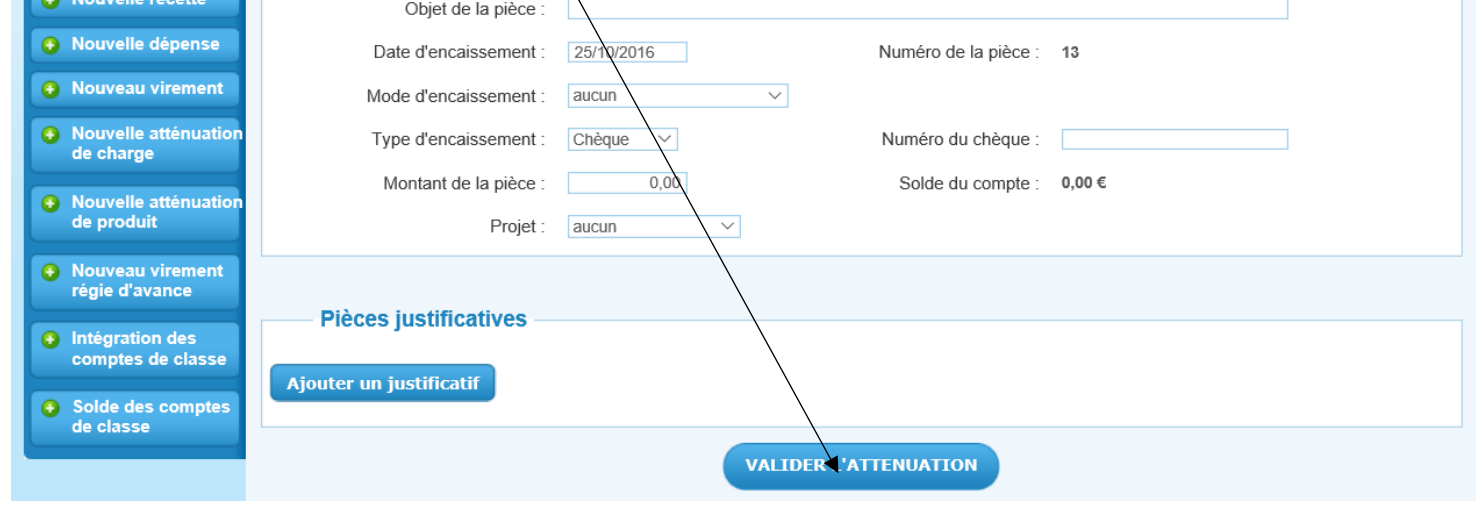

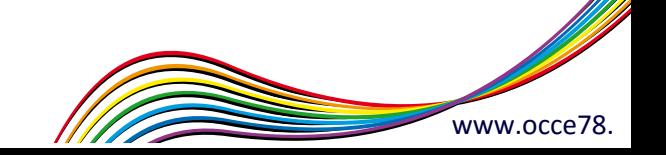

Par exemple : - Vous recevez de plusieurs parents des dons à la coopérative. Ces dons se font par chèques. Vous avez donc rempli un bordereau de remise de chèques.

Un des chèques est rejeté par la banque :

Choisissez le compte *756* (Participations volontaires des familles)

Objet de la pièce : annulation chèque rejeté par la banque.

Ne pas oublier d'inscrire le numéro du chèque qui a été rejeté, et son montant.

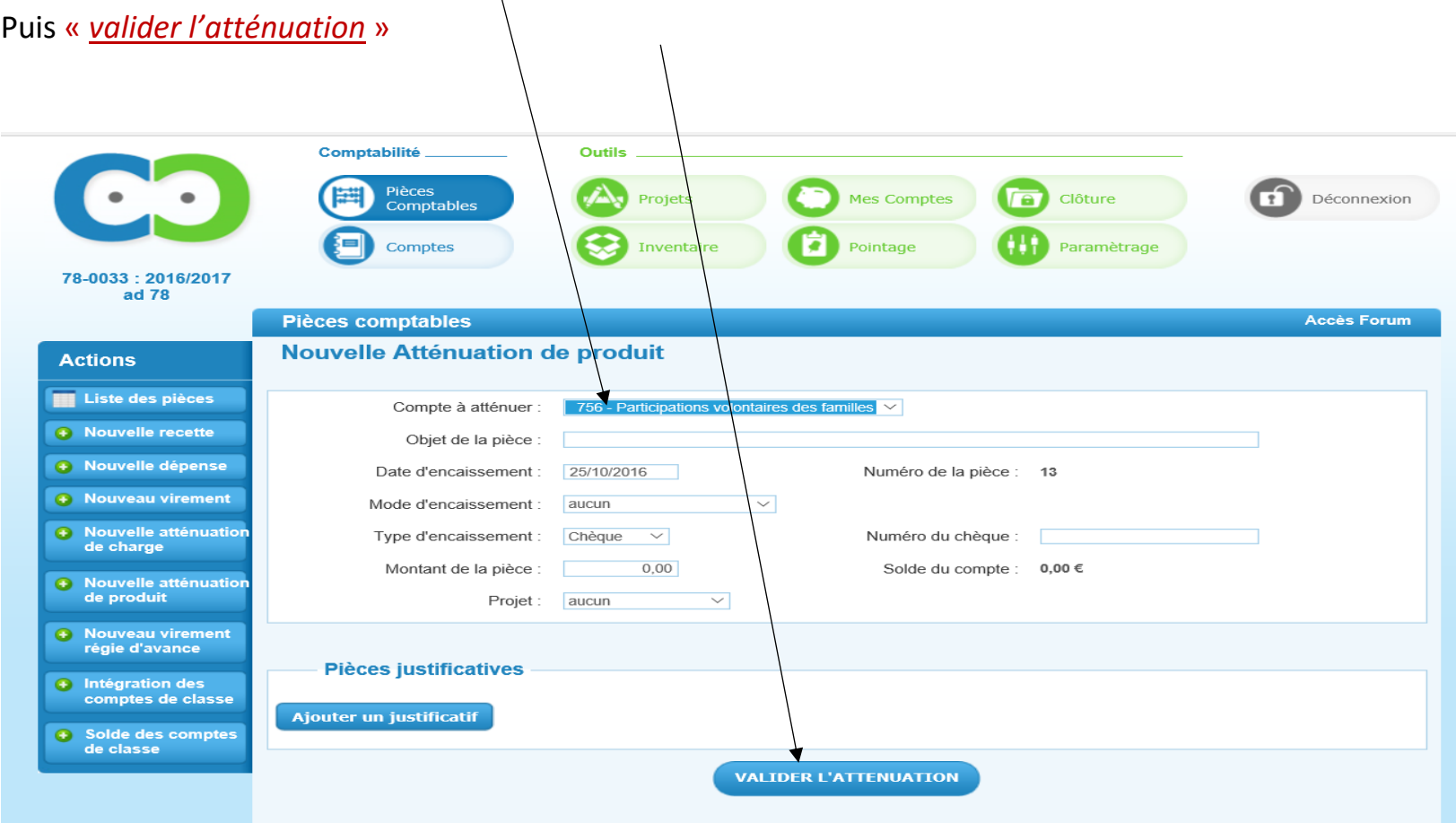

Une **atténuation de charge** permet d'annuler une partie d'une dépense.

**Exemple** : Vous avez fait un chèque de 150€ à un organisme l'année précédente. Vous avez donc intégré cette somme à votre comptabilité de l'exercice antérieur. Mais après le 31 août ce chèque n'a jamais été encaissé.

Vous allez donc annulez cette dépense en cliquant sur l'onglet *« Nouvelle atténuation de charge »*

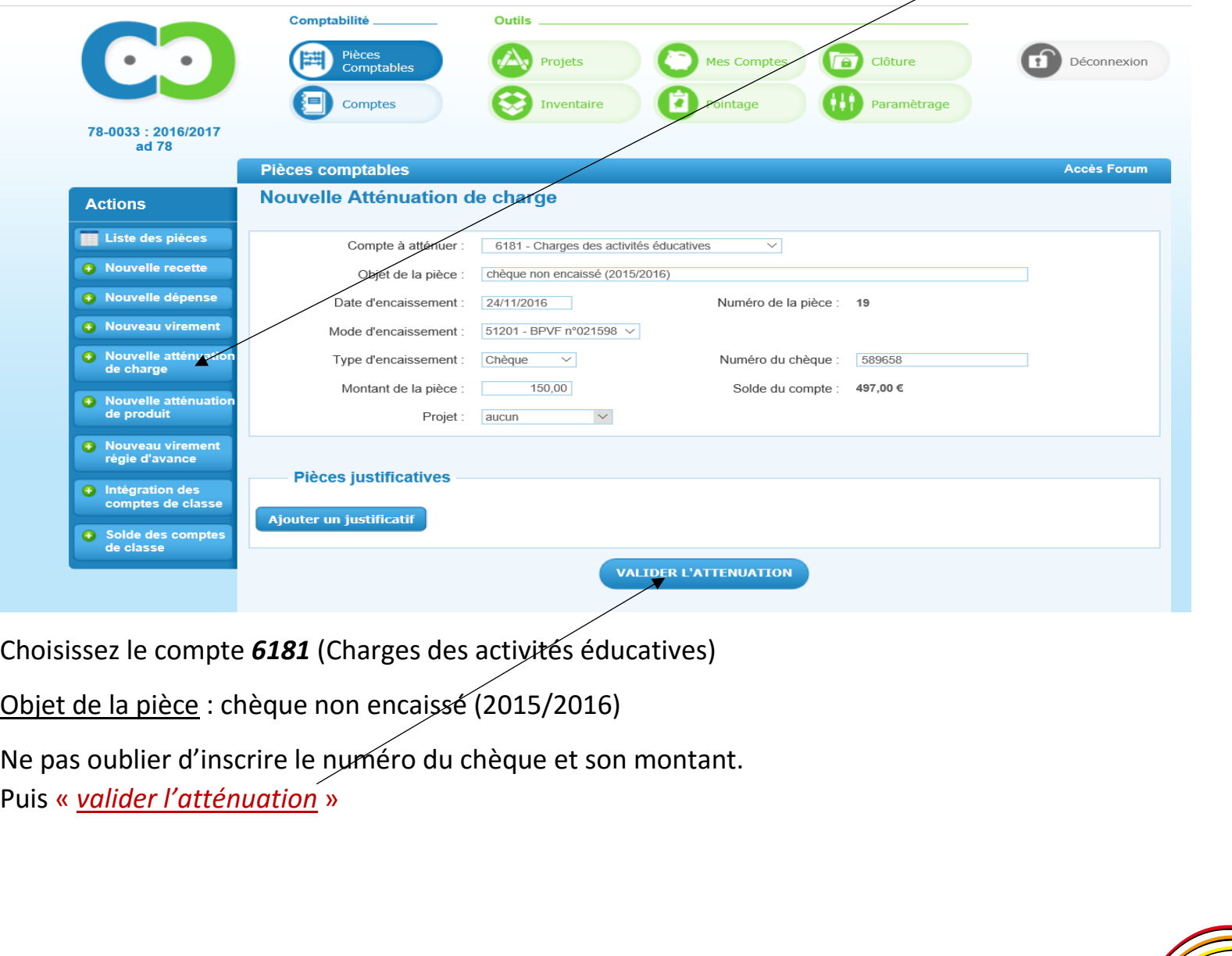

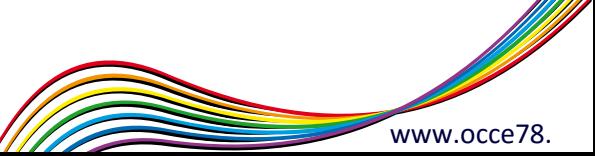

## **5.L'inventaire du matériel**

L'onglet « *Inventaire »* vous permet de gérer le matériel disponible et hors service de l'école acheté l'année précédente.

Tenir un inventaire permet un amortissement du matériel.

Seuls les achats de biens durables achetés avec l'argent de la coopérative, peuvent etre inscrits dans cet inventaire. La date d'achat du matériel doit être antérieure à l'exercice en cours.

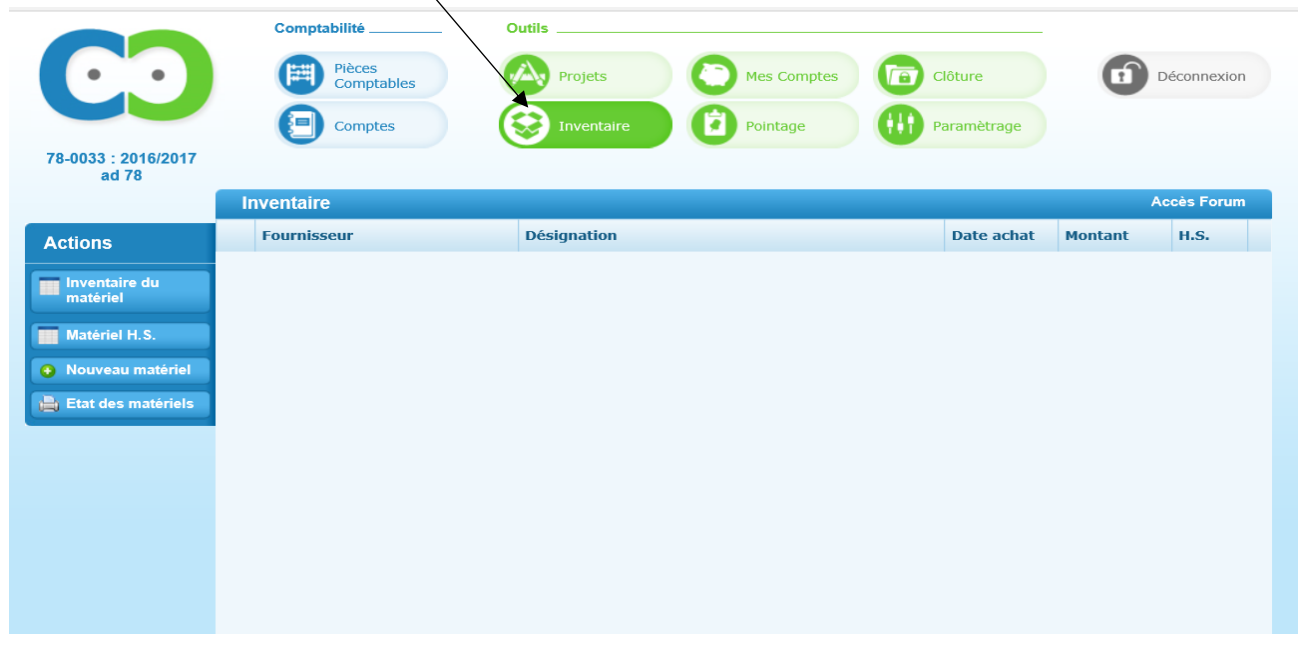

Ex *Désignation* : Appareil photo *Date d'achat* : 19/10/2015 *Fournisseur* : Darty *Montant* : 200€ Validez le matériel VALIDER LE MATERIEL

Vous pouvez enregistrer un nouveau matériel en cliquant sur l'onglet *« Nouveau matériel »*

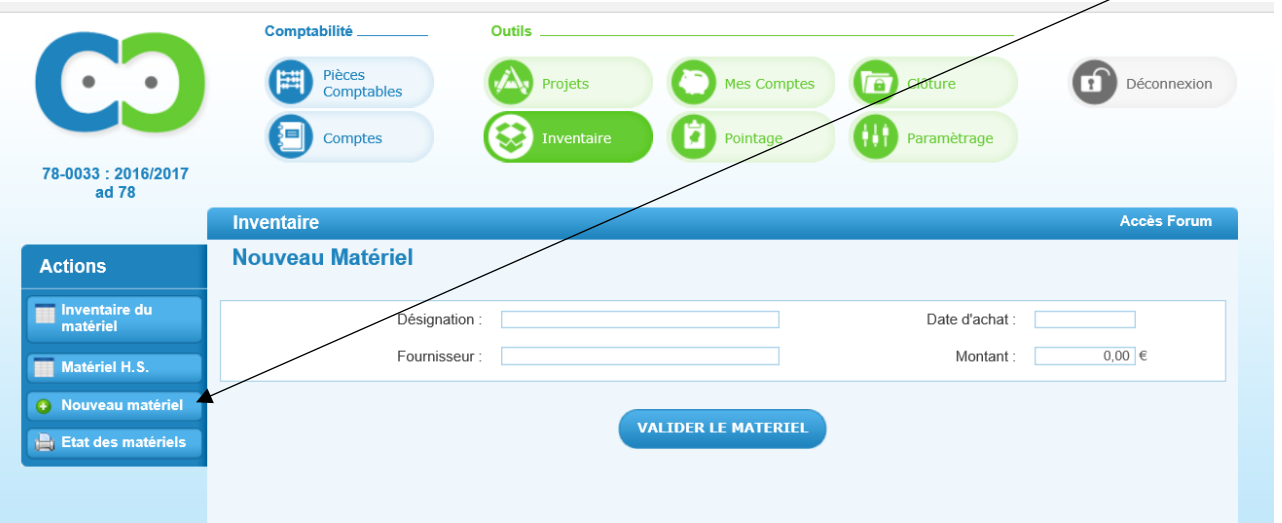

Remplissez ensuite les champs :

Après avoir enregistré votre matériel, vous pouvez le rendre hors service lorsqu'il n'est plus en état de fonctionné, en cliquant sur l'onglet « *Inventaire du matériel* » puis sur la punaise verte

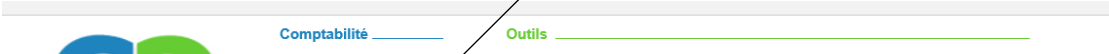

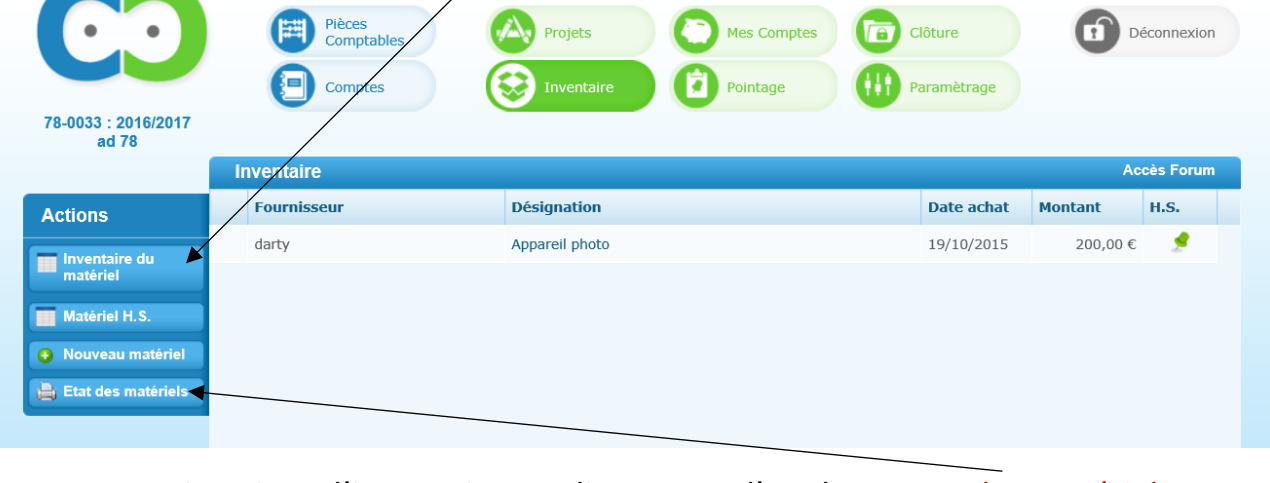

Vous pouvez imprimer l'inventaire en cliquant sur l'onglet *« Etat des matériels »*

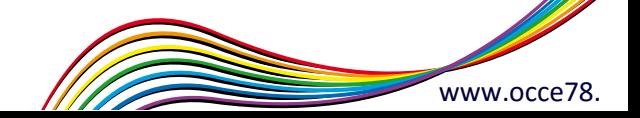